# GUIDE DE TERRAIN pour **dBadge2®**  Dosimètre de bruit personnel

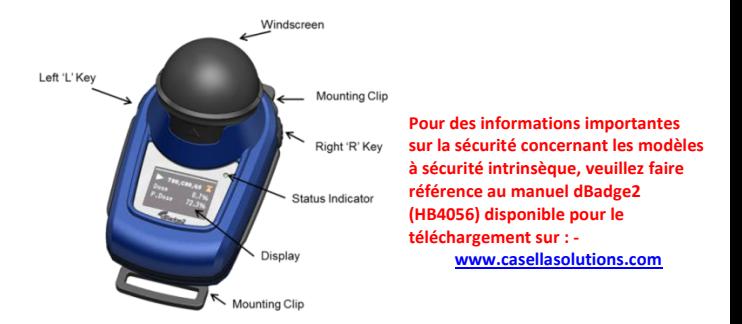

dBadge2 est conçu pour simplifier comme jamais les mesures d'exposition personnelle au bruit et dispose d'un maximum de trois dosimètres simultanés (D1, D2 et D3). Il se compose du corps de l'appareil, d'un microphone, d'un protège-écran et de brides de fixation, tous pré-assemblés avant la livraison. Ce guide simple vous permettra de « bien démarrer ». Cependant, pour tirer le meilleur parti de votre achat, nous vous recommandons de vous référer au manuel complet disponible dans la section Assistance du site web de Casella. L'application Airwave et l'utilitaire de téléchargement USB sont également disponibles dans la section spéciale Assistance produit.

#### [www.casellasolutions.com](http://www.casellasolutions.com/)

# **CASELLA**

**Introduction.** Le dBadge2 est disponible dans l'un des trois modèles décrits dans le tableau ci-dessous.

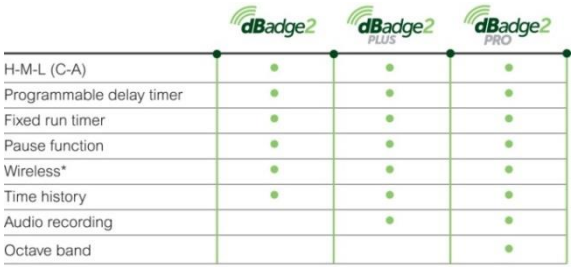

\*Bluetooth 'Smart' Wireless may be disabled in any version using the USB utility App

**Marche/Arrêt**. Pour mettre en marche le dBadge2, appuyez sur la touche gauche. Plusieurs écrans de démarrage s'afficheront, y compris le numéro de série et la version du micrologiciel, suivis d'une indication sur l'état de la batterie, de la mémoire et de la connectivité Bluetooth®. La pression de l'une des touches entraîne l'examen des données de la prise de mesure précédente.

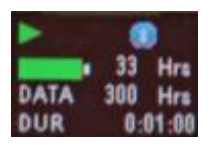

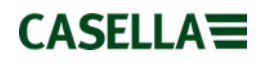

L'affichage peut se vider après que le délai d'attente réglé par l'utilisateur se soit écoulé. Un indicateur sous forme de voyant rouge clignote lorsque l'affichage est vide. L'affichage peut être « réveillé » en appuyant sur l'une des touches. Pour éteindre, pressez et maintenez la touche gauche pendant le compte à rebours 3-2-1.

**Chargement.** Chargez le dBadge2 en le plaçant dans n'importe quelle « poche » disponible dans la station d'accueil et le chargeur combinés (référence 207078B) raccordés au réseau en utilisant un adaptateur PC18. Notez que la poche gauche sert également d'interface de téléchargement USB comme l'indique le symbole

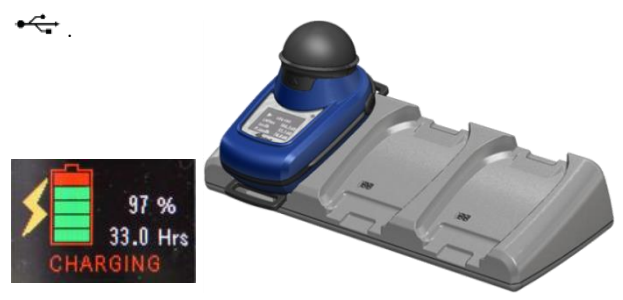

Le dBadge2 affiche l'état de charge, puis plus rien après environ 20 secondes ; l'indicateur sous forme de voyant rouge clignote par intermittence pendant le chargement et reste bleu une fois le chargement terminé. Pour « réveiller » l'affichage pendant le chargement, appuyez sur l'une des touches ou inclinez la station d'accueil vers l'avant.

#### [www.casellasolutions.com](http://www.casellasolutions.com/)

# $CASELLA \equiv$

**Configurer le dBadge2.** Vous n'aurez généralement pas besoin de faire cela à chaque utilisation du dBadge2. Appuyez sur la touche gauche pour mettre sous tension le dBadge2, puis appuyez immédiatement sur la touche droite pour entrer dans le mode de configuration. Cela permet d'effectuer les réglages suivants :-

- Sélectionner la langue
- Régler la date et l'heure
- Régler le contraste de l'affichage
- Régler le délai d'attente de l'affichage
- Spécifier la configuration à afficher pour D1 et éventuellement pour D2 et D3
- Sélectionner/désélectionner la capture de notes audio (Pro et Plus)
- Sélectionner/désélectionner l'analyse en temps réel par bande d'octave (Pro)
- Sélectionner/désélectionner la fonction Pause
- Sélectionner/désélectionner la capture d'événements et audio (Plus et Pro)
- Sélectionner/désélectionner les alarmes visuelles
- Sélectionner/désélectionner le verrouillage automatique des touches
- Sélectionner une grande ou une petite police d'affichage
- Sélectionner/désélectionner le défilement automatique de l'affichage
- Sélectionner/désélectionner les minuteurs
- Sélectionner/désélectionner la connectivité Bluetooth (voir la remarque ci-dessous)
- Effacer la mémoire
- Revenir en arrière dans le menu de configuration ou sortir

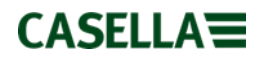

Notez que la connectivité Bluetooth® peut être désactivée de façon permanente à l'aide de l'utilitaire de mise à jour du micrologiciel et que cette option n'apparaîtra plus alors dans le menu des réglages.

En général, une pression sur la touche gauche permet de faire défiler les options disponibles pour chaque réglage et une pression sur la touche droite permet d'accepter le changement et de passer au réglage suivant. Toutes les modifications apportées deviendront des valeurs par défaut lors du prochain démarrage du dBadge2.

**Poser et retirer le protège-écran.** Le protège-écran offre une protection contre la poussière et l'humidité, les chocs et les mouvements d'air qui pourraient autrement affecter la mesure. Pour retirer le protège-écran (par exemple pour effectuer un étalonnage), saisissez le corps en plastique noir et tirez dans le sens de la flèche indiquée sur la languette du protège-écran, et procédez à la réinstallation en alignant la languette sur l'évidement dans le corps principal du dBadge2. Un « clic » audible confirme qu'il est bien fixé.

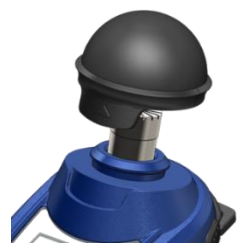

**Brides de fixation.** Il n'est normalement pas nécessaire de retirer les brides. Veuillez vous référer au manuel complet pour plus de détails sur la façon de procéder.

 $CASELLA \equiv$ 

**Étalonnage.** Avec le dBadge2 en mode arrêt, retirez le protègeécran et placez un étalonneur acoustique CEL-120/2 fermement sur le microphone et allumez (notez qu'une flèche rouge indiquant une surcharge peut apparaître temporairement, mais elle finira par disparaître et peut être ignorée).

Le dBadge2 détecte automatiquement une tonalité d'étalonnage de 1 kHz et entre en mode d'étalonnage (le niveau d'étalonnage cible est réglé dans le logiciel de gestion des données Casella Insight). Appuyez sur la touche droite pour confirmer que vous souhaitez effectuer l'étalonnage. Deux autres écrans indiqueront les progrès et confirmeront l'achèvement de l'étalonnage.

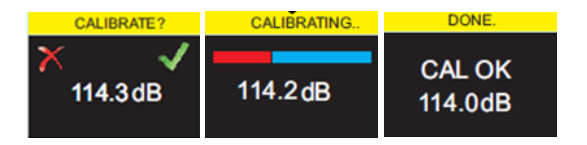

### **Démarrer une prise de mesure manuellement.** De

nombreux utilisateurs ne souhaitent peut-être qu'une configuration ISO sur D1 et donc désélectionnent D2 et D3 (dans le menu Configuration), tandis que des utilisateurs aux États-Unis peuvent opter, par exemple, pour un affichage simultané des critères OSHA HC, OSHA PEL et ACGIH (les écrans ci-dessous illustrent quelques unes des options de configuration).

 $CASELLA \equiv$ 

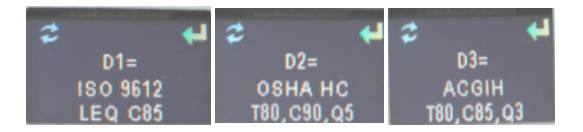

Avec le dBadge2 allumé, pressez et maintenez les deux touches pendant le compte à rebours 3-2-1 pour démarrer une prise de mesure. L'icône « lecture » indique le commencement d'une prise de mesure.

Si les notes audio sont activées (modèles Plus et Pro), l'utilisateur aura la possibilité d'enregistrer jusqu'à 15 secondes de notes en pressant et en maintenant la touche droite.

**Verrouiller les touches.** Si la fonction de verrouillage automatique a été sélectionnée dans le mode Configuration (cidessous), les touches sont verrouillées automatiquement lorsqu'une prise de mesure a commencé et un symbole de cadenas s'affiche.

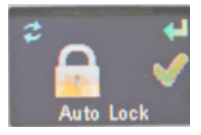

Pour verrouiller manuellement (et déverrouiller), pressez et maintenez la touche droite pendant 2 secondes et, tout en maintenant la touche droite, appuyez sur la touche gauche 3 fois en succession rapide.

**CASELLA** 

**Arrêter une prise de mesure manuellement.** Pour arrêter une prise de mesure, déverrouillez d'abord les touches si nécessaire (voir ci-dessus), puis pressez et maintenez les deux touches pendant le compte à rebours 3-2-1. L'icône indique l'arrêt de la prise de mesure.

### **Démarrer et arrêter une prise de mesure à**

**distance.** La connectivité sans fil Bluetooth® à faible consommation d'énergie est une fonction standard de tous les modèles qui permet le démarrage/l'arrêt à distance/la mise sur pause et l'examen de données à l'aide de l'application Airwave incluse.

Assurez-vous que la connectivité Bluetooth est activée, c'est-à-dire indiquée dans l'écran d'état et/ou activée dans le mode Configuration. Chargez l'application Airwave sur votre appareil mobile et ouvrez-la. Celle-ci va rechercher les instruments à sa portée et les afficher en conséquence.

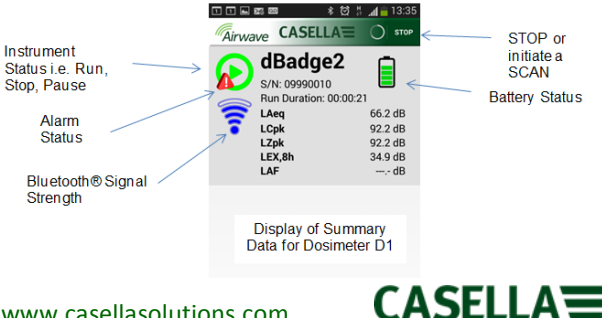

En « tapotant » sur l'écran, vous accéderez à l'écran du moniteur figurant au verso.

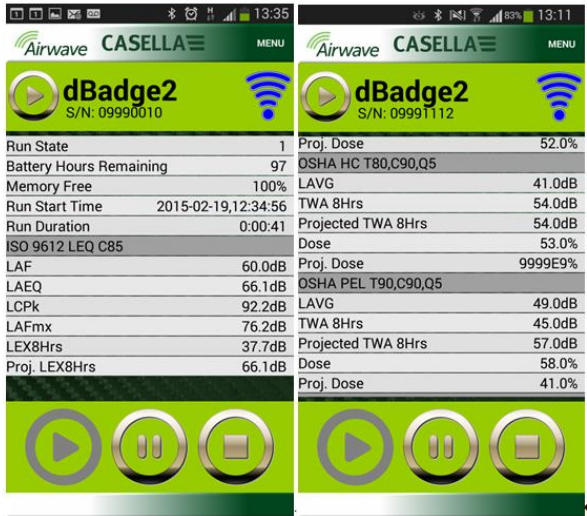

Exemple de réglages ISO D1 (à gauche) et OSHA D1 et D2 (à droite)

Touchez et maintenez l'icône appropriée pendant le compte à rebours 3-2-1 pour suspendre ou arrêter une prise de mesure.

En touchant l'option Menu, il est possible de copier les données dans le presse-papier ou de les envoyer avec des notes supplémentaires prises sur le terrain et une photographie de la tâche.

### [www.casellasolutions.com](http://www.casellasolutions.com/)

# **CASELLA<sup>=</sup>**

**Télécharger les données sur un PC.** Avec la station d'accueil connectée à la fois à un réseau d'alimentation électrique et un PC à l'aide d'un câble USB Mini B vers USB (PC) (référence CMC51), placez le dBadge2 dans la poche la plus à gauche. Le dBadge2 commencera à se charger mais un symbole s'affichera également. Les données peuvent être téléchargées soit à l'aide de l'utilitaire de téléchargement USB, soit avec le logiciel de gestion des données Casella Insight.

**Messages d'erreur.** Veuillez vous reporter à la section sur le dépannage du manuel complet.

## **Coordonnées utiles de Casella :-**

Royaume-Uni : info@casellasolutions.com

États-Unis : info@casellaUSA.com

Chine : info@casellasolutions.cn

Inde : Casella.sales@ideal-industries.in

Guide de terrain dBadge2. FG65-03 Mai 2016

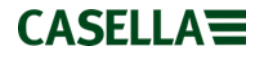